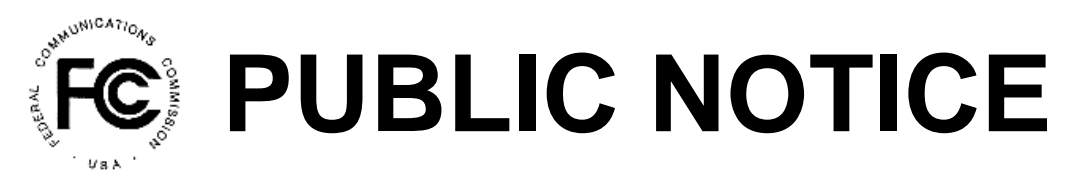

**Federal Communications Commission News Media Information 202 / 418-0500 Washington, D.C. 20554 th 445 12 St., S.W.**

**Internet: http://www.fcc.gov TTY: 1-888-835-5322**

#### **Report Number: 4831 4831 1831 18831 18831 18831 18831 18831 18831 18831 18831 18831 18831 18831**

#### **Public Safety and Homeland Security Bureau**

#### **Accepted for Filing** *De Facto***Transfer Lease Applications, and Designated Entity Reportable Eligibility Event Applications Assignment of License Authorization Applications, Transfer of Control of Licensee Applications, and**

Below is a listing of applications, subject to applicable pre-grant notice and petition procedures, that upon initial review were accepted for filing. The Commission may return any of the applications, if upon further examination, it is determined they are defective or not in conformance with the Commission's rules and regulations.

Final action will not be taken on applications involving an Assignment of Authorization or Transfer of Control of FCC licenses, de facto transfer leases, including subleases, or transfer of control or assignment of existing lease rights, or designated entity reportable eligibility event earlier than 15 days following the date of the public notice, except for applications not requiring a prior notice period.

# **Assignment of License Authorization Applications and Transfer of Control of Licensee Applications**

## **Applications:** 14-Day Notice Period

Purpose File Number Parties **Provide Acceleration Control Control Control Control Control Control Control Control Control Control Control Control Control Control Control Control Control Control Control Control Control Cont** 

## **There are no applications for this section this week.**

**Applications:** No Prior Notice Period Required

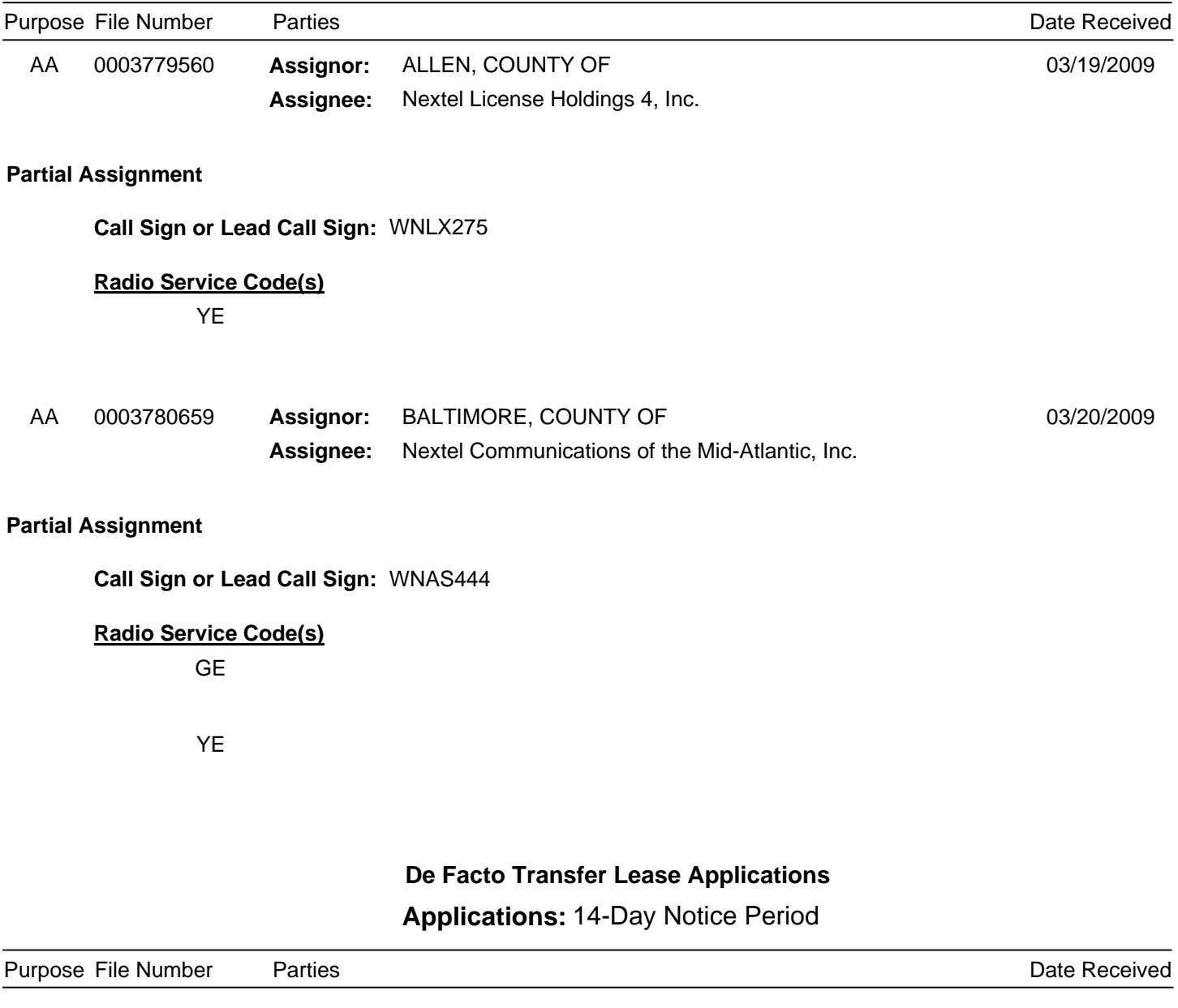

**There are no applications for this section this week.**

**Applications:** No Prior Notice Period Required

## **There are no applications for this section this week.**

For further information, please contact Elizabeth Williams, Mobility Division, Wireless

Telecommunication Bureau at (202) 418-1343.

#### **Purpose Key:**

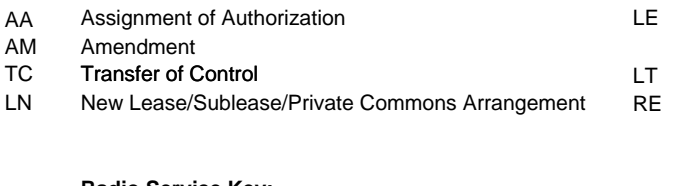

#### **Radio Service Key:**

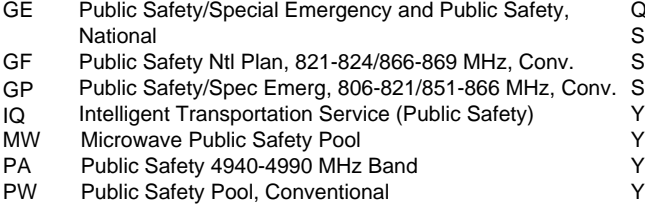

- QM Non-Nationwide Public Safety/Mutual Aid, 220 MHz
- SG Conventional Public Safety 700 MHz

Extend the Term of a Lease/Sublease/

Transfer of Control of a Lessee/Sublessee

Private Commons Arrangement

DE Reportable Event

- SL Public Safety 700 MHZ Band-State License
- SY Trunked Public Safety 700 MHz
- YE Public Safety/Special Emergency and Public Safety, National
- YF Public Safety Ntl Plan, 821-824/866-869 MHz, Trunked
- YP Public Safety/Spec Emerg, 806-821/851-866 MHz, Trunked
	- Public Safety Pool, Trunked

The Bureau's weekly Public Notices only provide basic information regarding applications filed and actions taken. Specifically, our Public Notices do not list detailed transaction descriptions or new call signs assigned by the Bureau as a result of assignments of authorization. The detailed instructions below are intended to guide interested parties in obtaining more detailed information via ULS.

## **How to view an application listed on this Public Notice via ULS.**

- \* Note the 10-digit file number listed on the Public Notice;
- \* Access the ULS (instructions are on the internet at http://wireless.fcc.gov/uls);
- \* From the ULS Online Systems Menu in the center of the screen, scroll down to the "Search" section and click on the "Applications" button;
- \* Type the application's 10-digit file number into the "File Number:" field on the Application Search screen and click the "Search" button;
- \* When the search is completed, the application will be listed by file number on the screen;
- \* Click on the file number (in hypertext) to view the application and attachments.

## **How to find new call signs created as a result of an assignment of authorization.**

- \* View the assignment application in ULS as listed above in "How to view an application on this Public Notice via ULS";
- \* At the bottom of the application display screen, select "History" from the "Application Options" and click on the "Go" button;
- \* From the History screen, locate the Application Consented Date, this will be the Grant Date of the new callsign generated as a result of a consummated assignment of authorization;
- \* Click on the "Home" button at the bottom of the screen to return to the ULS Online Systems page;
- \* Scroll to the "Search" section and click on "Licenses";
- \* On the License Search screen, click the "Advanced License Search" link;
- \* In the Licensee Name field, key the name of the Assignor of the Assignment, under License Detail Dates, select "Grant Date", select the "To" and "From" dates and enter the Application Consented Date in both the "To" and "From" fields;
- \* Scroll to the bottom of the screen and click "Submit";
- \* Click on the call sign (in hypertext) to view the license details.